## Запрос на сертификат

Для формирования контейнера закрытого ключа и отправки запроса на сертификат с использованием КриптоПро CSP, выполните следующие действия:

После нажатия кнопки Вход будет запущен Мастер первичной инициализации. Нажмите кнопку Далее. В окне Мастера первичной инициализации нажмите кнопку Создать контейнеры:

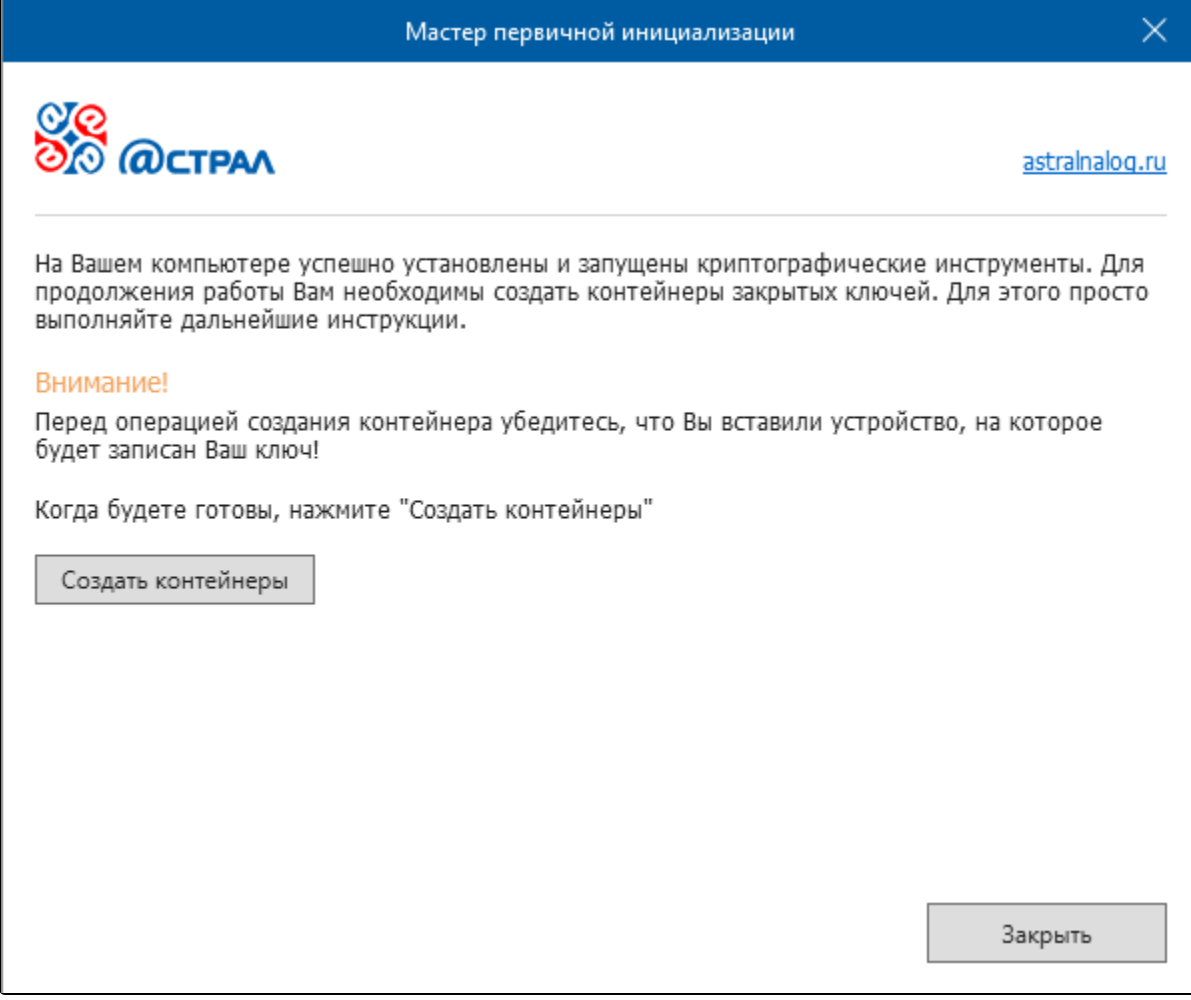

Запустится Биологический датчик случайных чисел. Перемещайте указатель мыши в пределах окна либо нажимайте клавиши на клавиатуре до тех пор, пока окно не закроется:

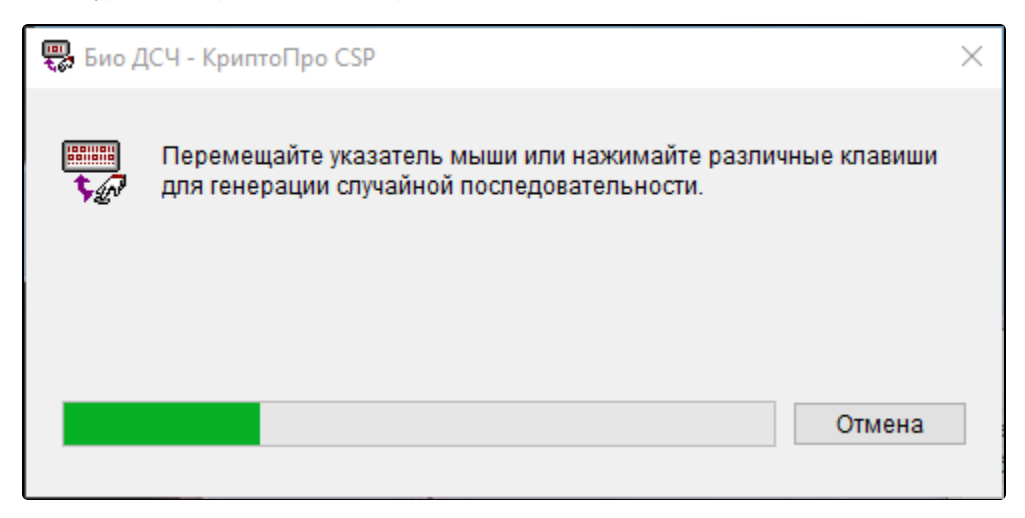

Откроется окно для выбора места создания закрытого ключа. Выберите место хранения контейнера и нажмите кнопку Ок:

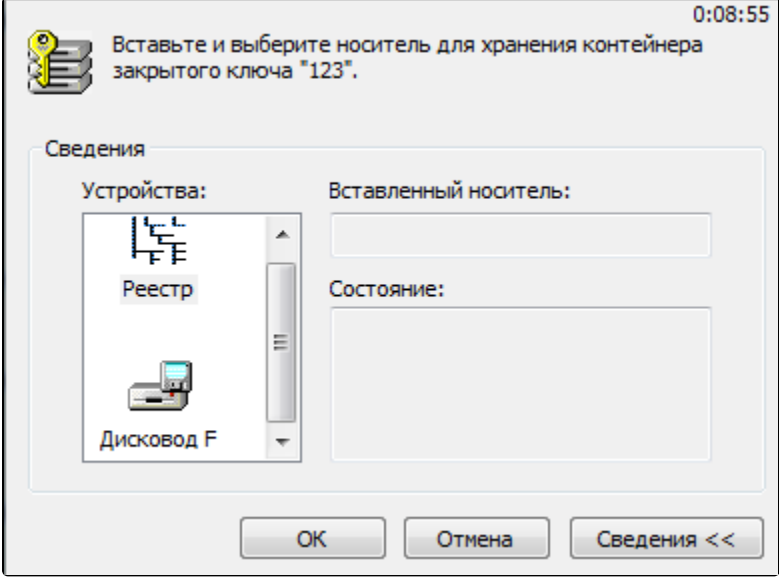

Появится сообщение об успешном создании контейнера. Запрос будет автоматически сформирован и отправлен на сервер. Нажмите кнопку Завершить. Для формирования и отправки запроса на сертификат нажмите кнопку Далее:

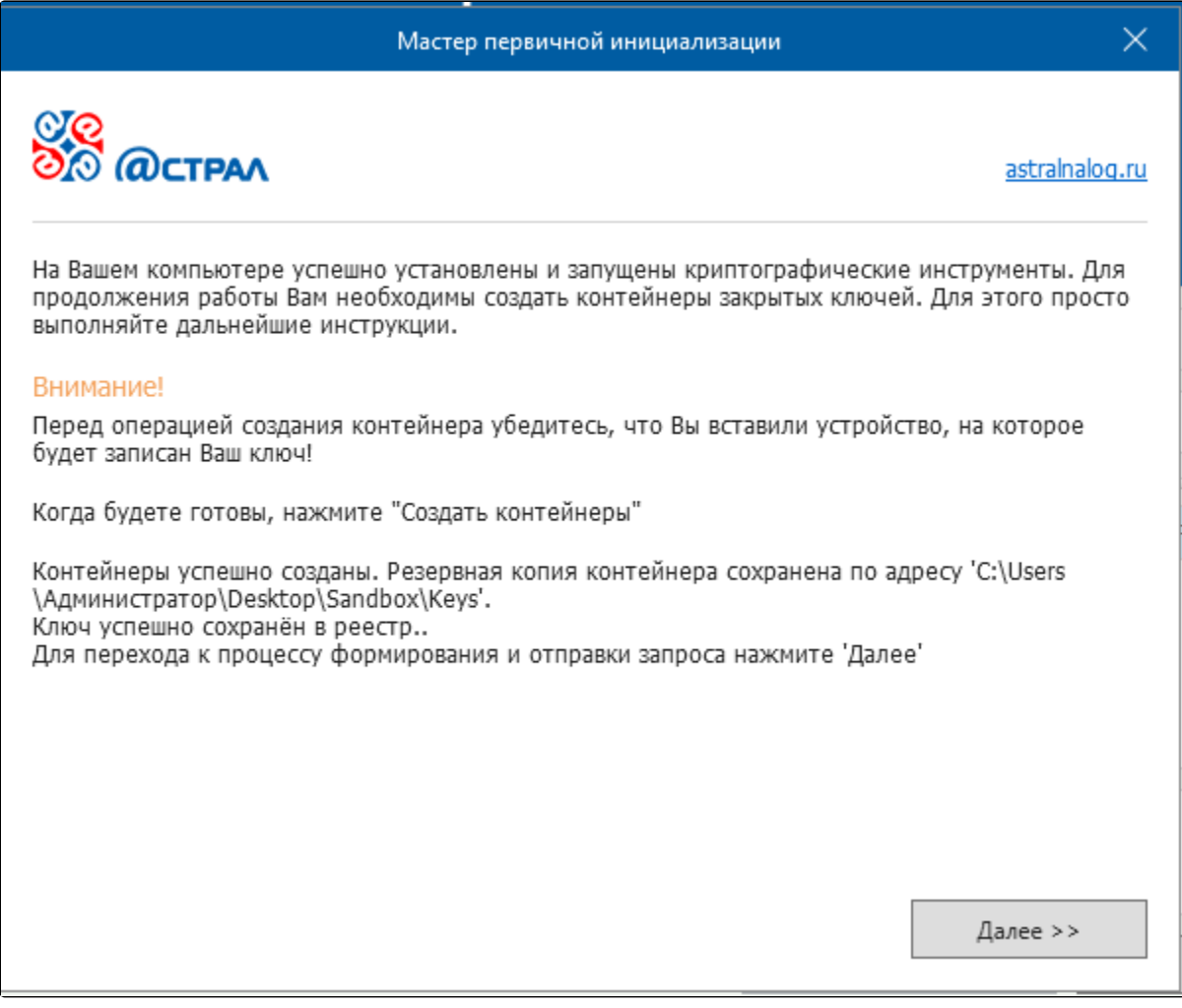

Путь сохранения резервной копии контейнера закрытого ключа может быть иным.

После этого в окне выбора пользователя статус учетной записи изменится на "Отправлен запрос на сертификат":

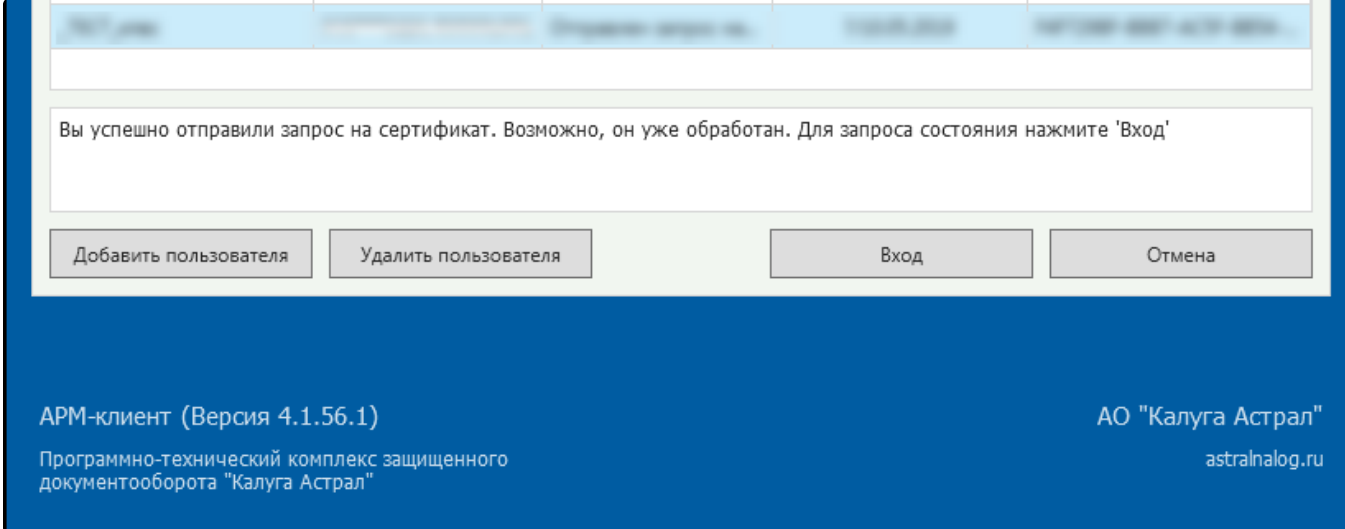

В течение 24 часов будет сформирован сертификат. Для его получения нажмите Вход.